# **Felhasználói tájékoztató iskolavédőnők számára az OSZIR Védőoltási és oltóanyag logisztikai alrendszerének működéséről**

Összeállította: Nemzeti Népegészségügyi Központ Járványügyi és Infekciókontroll Főosztály, Járványügyi és Védőoltási Surveillance Osztály, 2021

Az OSZIR Védőoltási és oltóanyag logisztikai alrendszerének célja, hogy a központi költségvetésből biztosított oltóanyagok nyomon követhetők legyenek a disztribútorhoz történő betárolástól a felhasználásig, vagyis az oltóanyag beadásáig. Valamint ebben a rendszerben kell a HPV oltásokkal kapcsolatos jelentéseket rögzíteni.

# **Regisztráció, bejelentkezés, kilépés**

Amennyiben még nem rendelkezik az ÁNTSZ portálhoz regisztrációval, akkor azt az ÁNTSZ honlapján [\(www.antsz.hu\)](http://www.antsz.hu/), **a portál jobb felső sarkában található szürke regisztrációs ablak "Regisztráció" linkjén** keresztül lehet kezdeményezni. A feliratra kattintva jelenik meg a **regisztrációs űrlap**.

A regisztrációs űrlap kitöltésekor a **személyes adatok** megadása után következik a "**Partner adatai**" rész. A partner adatain mindig **azon egészségügyi szolgáltató adatait** (pontos nevét, adószámát, települését, irányítószámát) kell érteni, amelynek keretén belül a regisztráló szakember az egészségügyi szolgáltató tevékenységét végzi. Regisztrációkor a hatjegyű **EEKH azonosítót** mindenképpen szükséges megadni. "**A hozzáférési kérelem leírása**" blokkban a szakrendszernél a **Járványügyi szakrendszert** kell kijelölni, a jogosultság megnevezésénél pedig a **VEDOOLTAS\_ISKOLA\_KESZLETFELELOS** szerepkört szükséges választani.

Amennyiben már rendelkezik az ÁNTSZ portálhoz regisztrációval (pl. Születés értesítő rendszer, E-learning rendszer felhasználója), akkor csak **további jogosultságot** kell igényelni a Járványügyi szakrendszerhez. Ezt a bejelentkező ablakban megjelenő névnél (saját név), a Jogosultságaim gombra kattintva, vagy a Gyorsmenüben a Személyes adataim részen a Jogosultság igénylés ikon megnyomása után felugró ablakban lehet megtenni.

A felhasználó a regisztráció állapotáról a regisztráció során megadott e-mail címre kap tájékoztatást. Az ügyintézés átlagosan 2-3 munkanapot vesz igénybe. A jogosultság elutasítása esetén a regisztrációs folyamatot újra kell kezdeni, az elutasításról szóló üzenet minden esetben tartalmazza az elutasítás okát. **A kapott felhasználónevet és a jelszót meg kell jegyezni és nem szabad más felhasználónak megadni.**

A regisztrációval és a bejelentkezéssel kapcsolatosan **informatikai támogatást** a következő e-mail **címen kaphat**: [it.helpdesk@nnk.gov.hu.](mailto:it.helpdesk@nnk.gov.hu)

A Járványügyi szakrendszer Védőoltási alrendszer szolgáltatásait a felhasználó az **ÁNTSZ portálon történő bejelentkezést** követően tudja igénybe venni. A rendszerből kijelentkezni a képernyő jobb felső sarkában található Kijelentkezés gomb segítségével lehet. A bejelentkezett felhasználót automatikusan kilépteti a rendszer, ha 30 percig nem végez semmilyen tevékenységet az alkalmazásban.

## **HPV oltóanyag megrendelése**

Az iskolavédőnők az OSZIR Védőoltási és oltóanyag logisztikai alrendszerének "Kampányoltás elszámoló jelentés" űrlap megfelelő mezőinek kitöltésével megadják a **jogosultak**, a **visszaérkezett szülői nyilatkozatok** és az **oltást igénylők** számát. Az előzetesen már **védőoltásban részesült**, illetve az **oltást nem igénylők** számát is meg kell adni a programban. A jelentést nem kell "véglegesíteni", a "Piszkozat" gomb megnyomásával kell menteni, így piszkozati státuszba kerül, mert az oltottak számát később kell kitölteni. **Külön oltóanyag igényt nem kell küldeni** a járási hivatal népegészségügyi osztályának, mivel a piszkozati jelentésben szerepel az oltást igénylők száma. A 15 éven felüli tanulók esetében a második részoltáshoz szükséges igényt az oltóanyag átvételekor kell jelezni.

#### Az **Oltásjelentések / Kampányoltás elszámoló jelentés** menüpont működése

Erre a menüpontra történő kattintás után mindig az aktuális kampányra vonatkozó adatok jelennek meg, amennyiben a felhasználó már rögzített jelentést. Ha még nem rögzített az aktuális kampányra jelentést, akkor üres lista jelenik meg.

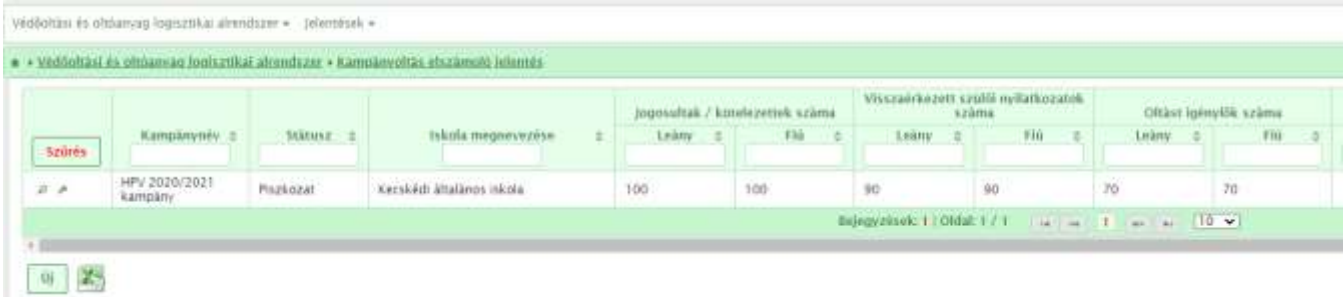

Ha bármely korábbi lezárt kampány adatait szeretnénk megnézni, akkor a "Szűrés" gomb használatával felugró ablakban ki kell venni a pipát a "Csak az aktuális kampány megjelenítése" elől, ekkor az összes jelentés látható lesz.

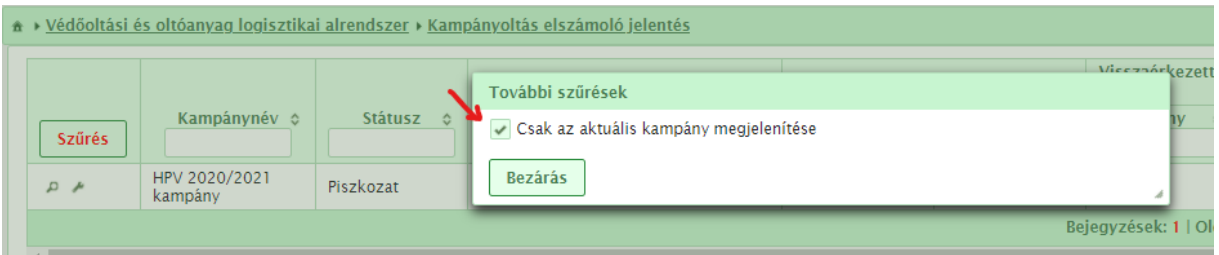

Ezen a felületen a következő műveletek elvégzésére van lehetőség a lista alatti gombbal, illetve a sor elején található ikonok segítségével:

- *Új* gomb: Új kampányoltás elszámoló jelentés létrehozására szolgál. **A HPV védőoltás esetében az oltóanyag igénylésére is szolgál ez a funkció.**
- *Módosítás* ( ) ikon: A korábban létrehozott és piszkozatba mentett kampányoltás elszámoló jelentés módosítására szolgál. **A jelentés módosítására mindaddig lehetőség van, amíg véglegesítésre nem kerül.**
- Megtekintés (<sup>1</sup>) ikon: A bejelentés űrlapjának megtekintése. Ebben a nézetben az adatok módosítása nem lehetséges.

## **Új Kampányelszámoló jelentés rögzítése, módosítása**

Az új jelentés készítése és a már létező jelentés módosítása ugyanazon a felületen történik.

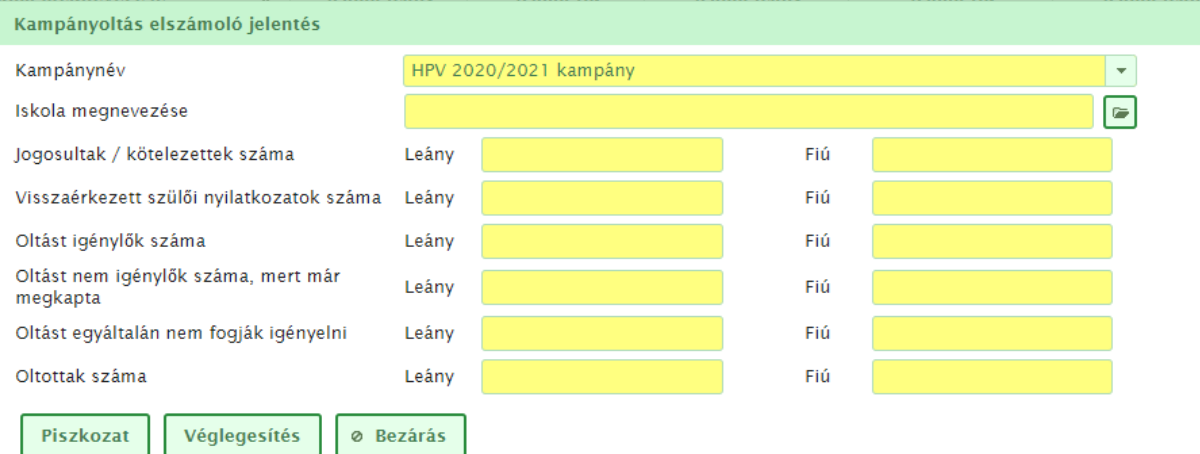

Az űrlapon a következő mezők kitöltése szükséges:

- *Kampánynév*: az aktuális oltási kampány nevét kell kiválasztani.
- *Iskola megnevezése*: ki kell választani azt az iskolát, amelyre vonatkozóan a kampányoltáshoz szükséges oltóanyag igénylés/elszámolás készül.
- *Jogosultak / kötelezettek száma:* az oltásra jogosultak/kötelezettek számát kell megadni nemenként.
- *Visszaérkezett szülői nyilatkozatok száma:* a szülőktől visszaérkezett oltási nyilatkozatok darabszáma nemenként.
- *Oltást igénylők száma:* a visszaérkezett nyilatkozatok alapján az oltást igénylők száma nemenként.
- *Oltást nem igénylők száma, mert már megkapta:* azoknak a számát kell megadni nemenként, akik az oltást nem fogják igényelni, mert korábban már megkapták azt.
- *Oltást egyáltalán nem fogják igényelni:* az oltást nem kérők száma nemenként.
- *Oltottak száma*: ezt a mezőt csak az első oltási sorozat végén kell kitölteni azon tanulók nemenkénti számával, akik megkapták az első védőoltást (akiknél megkezdték az oltási sorozatot).

A programban egy **logikai ellenőrzés** működik: Nemenként a visszaérkezett szülői nyilatkozatok darabszámának egyenlőnek kell lennie az oltást igénylők + oltást nem igénylők, mert már megkapta + oltást egyáltalán nem fogják igényelni mezők összegével.

Korábbi kampányelszámoló jelentések megtekintésekor csak a "Leány" oszlopokban jelenik meg adat, mivel korábban csak a lányokat oltottuk, illetve a fiúk oltásnak bevezetésekor a program még nem volt alkalmas a nemenkénti adatok rögzítésére.

Az új jelentés rögzítését követően az űrlapon a következő műveletek elvégzésére van lehetőség:

- *Piszkozat:* A jelentés ideiglenes rögzítése, piszkozatként. A mentés során a megadott adatok ellenőrzésére nem kerül sor, kivétel ez alól az iskola megnevezése, amelyet mindenképpen meg kell adni. **A HPV oltóanyag igénylésénél ezt a nyomógombot kell használni!**
- *Véglegesítés:* Az elszámoló jelentés végleges mentése és továbbítása. **Véglegesítés után a jelentés adatainak módosítására már nincs lehetőség.**
- *Bezárás:* Az űrlap bezárása az elvégzett módosítások mentése nélkül.

## Az **Oltásjelentések / Jelentés védőoltás beadásáról** menüpont működése

Ebben a menüpontban lehet az **egyedi oltásjelentéseket** rögzíteni. Mindig csak az aktuális kampányra vonatkozó jelentések jelennek meg a jelentés státuszától függően a Piszkozat vagy a Véglegesített jelentések munkalapon. **Piszkozatban lévő jelentések csak a védőnő számára láthatók, csak ekkor szerkeszthető, törölhető a jelentés.** A jelentések csak a **véglegesítés után jelennek meg a kerületi/járási hivatalok, a kormányhivatalok és az NNK munkatársai számára**.

Ha bármely korábbi kampány során oltott személy adatait szeretnénk megnézni, akkor a "Szűrés" gomb használatával felugró ablakban ki kell venni a pipát a "Csak az aktuális kampány megjelenítése" elől.

Az egyedi oltásjelentés űrlapot **mindig sorban, felülről lefelé haladva kell kitölteni**, mert csak akkor töltődnek be a háttérből a törzsadatok (szótárból kiválasztható elemek). Hiányos űrlapot nem lehet véglegesíteni sem.

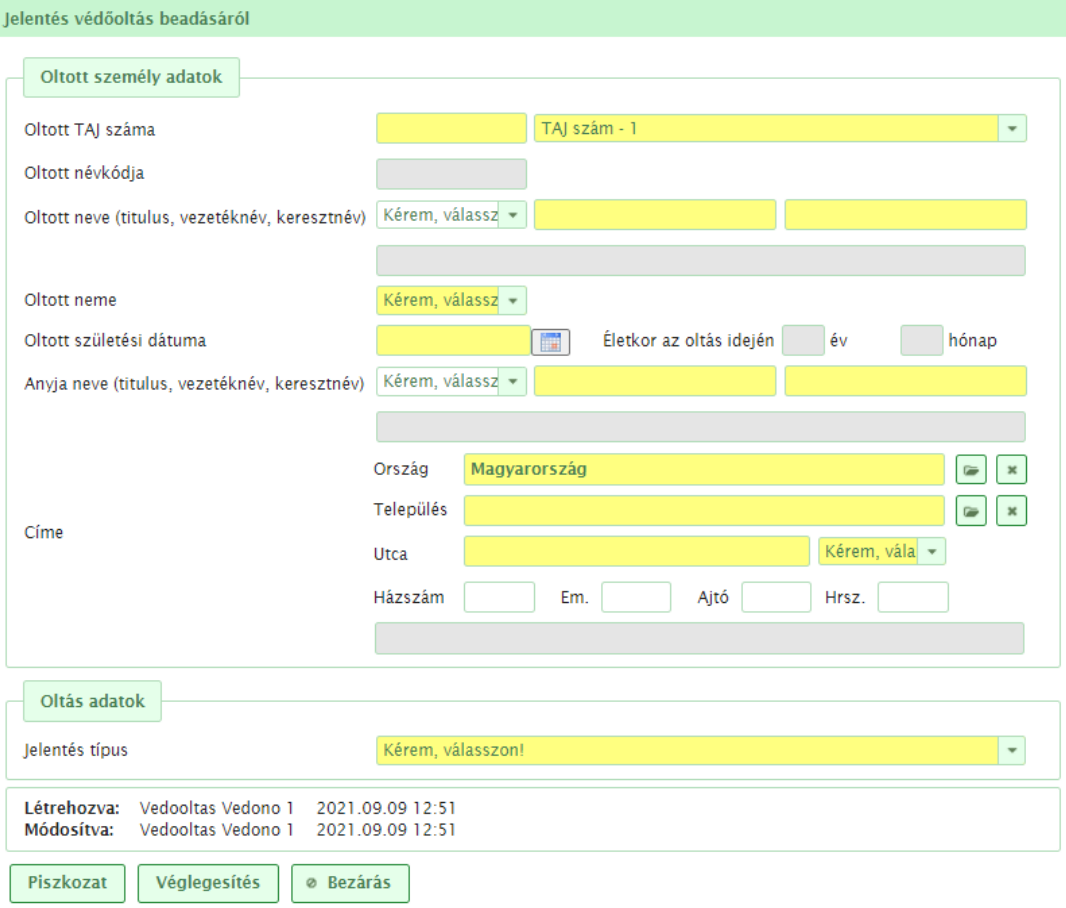

A **Jelentés típusa** mezőben "ÁNTSZ által biztosított" érték kiválasztásakor az alábbi űrlap jelenik meg.

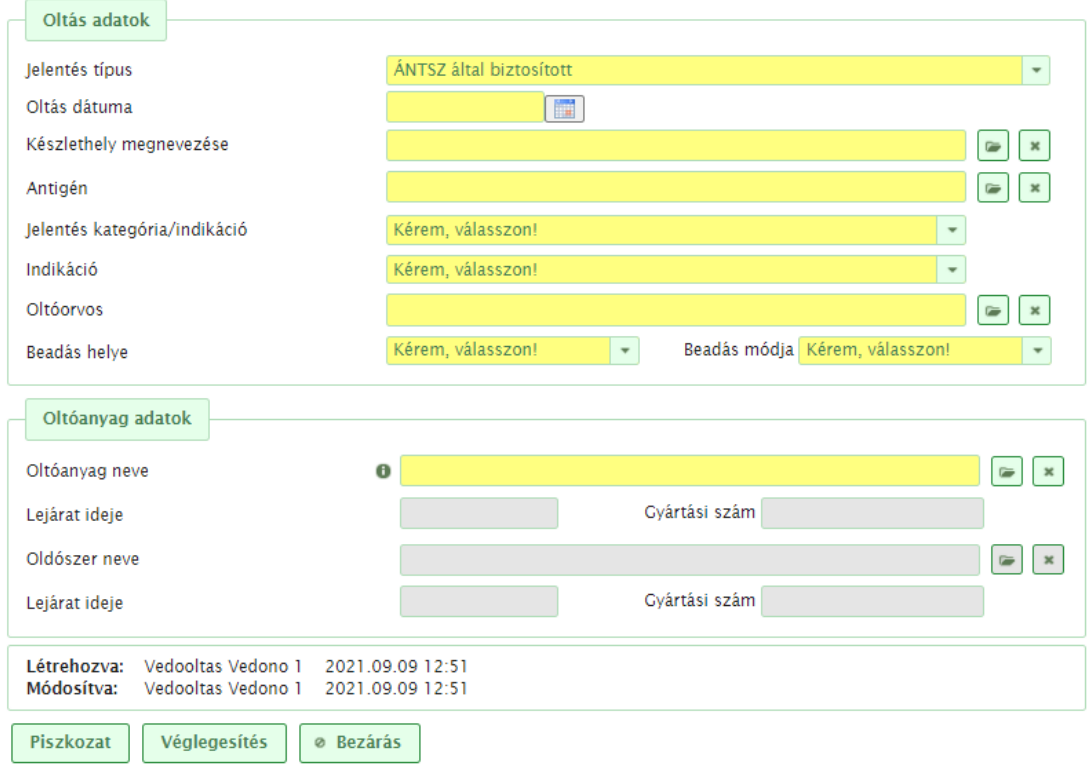

Amennyiben a **Jelentés típusa** mezőben az "Oltáselmaradás" értéket választjuk, akkor rögzíthető az elmaradt HPV védőoltás és annak oka. Az **Oltáselmaradás dátuma** mezőben pedig az oltás tervezett idejét kell megadni.

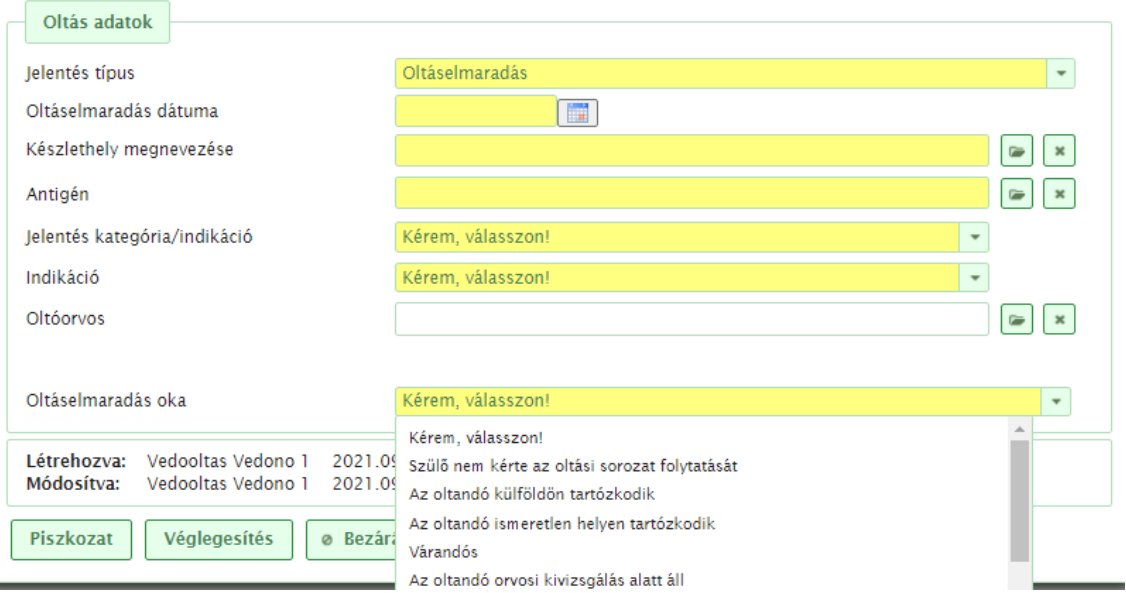

A **Jelentés védőoltás beadásáról** menüpontban az egyedi oltásjelentéseknél ugyanazok a funkciók (gombok, ikonok) találhatók, amelyeket a **Kampányoltás elszámoló jelentésnél** ismertettünk. Az egyedi oltásjelentéseknél egy újabb funkció került kialakításra:

 *Másol* ( ) ikon: A korábban létrehozott oltásjelentésből újabb oltásjelentés létrehozására szolgál. Ez a funkció azért hasznos a 2-3. oltások rögzítésénél, mert a kiválasztott tanuló személyes adatai automatikusan átkerülnek az új jelentésre és csak az Oltás adatai részt kell aktualizálni. Így kisebb az adatelírás lehetősége, mintha az "Új" gombbal új, üres jelentőlapon kezdjük a 2-3. oltások adatainak rögzítését.

# Az **Oltásjelentések / Egyén oltásai** menüpont működése

Ebben a menüpontban a gyermek TAJ-száma és születési dátuma alapján ellenőrizhető, hogy a tanuló kapott-e HPV oltást iskolai kampány során. Az "Igazolás nyomtatása" gombbal nyomtatható a beadott oltásokról igazolás.